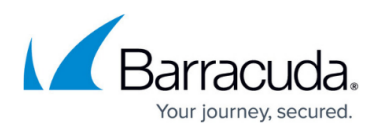

# **How to Change the Virtual Machine Size of a CloudGen Firewall in AWS (BYOL)**

<https://campus.barracuda.com/doc/90441255/>

If you upgraded your Barracuda CloudGen Firewall license, you can adapt the size of the virtual machine of the CloudGen Firewall in Amazon AWS.

### **Before You Begin**

Verify that your Barracuda CloudGen Firewall license supports a higher virtual machine size, or purchase such a license.

#### **Step 1. Update Your Barracuda CloudGen Firewall License**

- 1. Open Barracuda Firewall Admin.
- 2. Log into your CloudGen Firewall.
- 3. Go to **DASHBOARD > General**.
- 4. In the **SUBSCRIPTION STATUS** section, click the arrow icon next to **Activation State** to update your license**.**

# Barracuda CloudGen Firewall

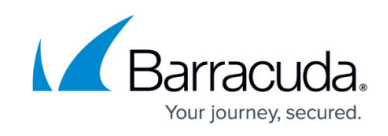

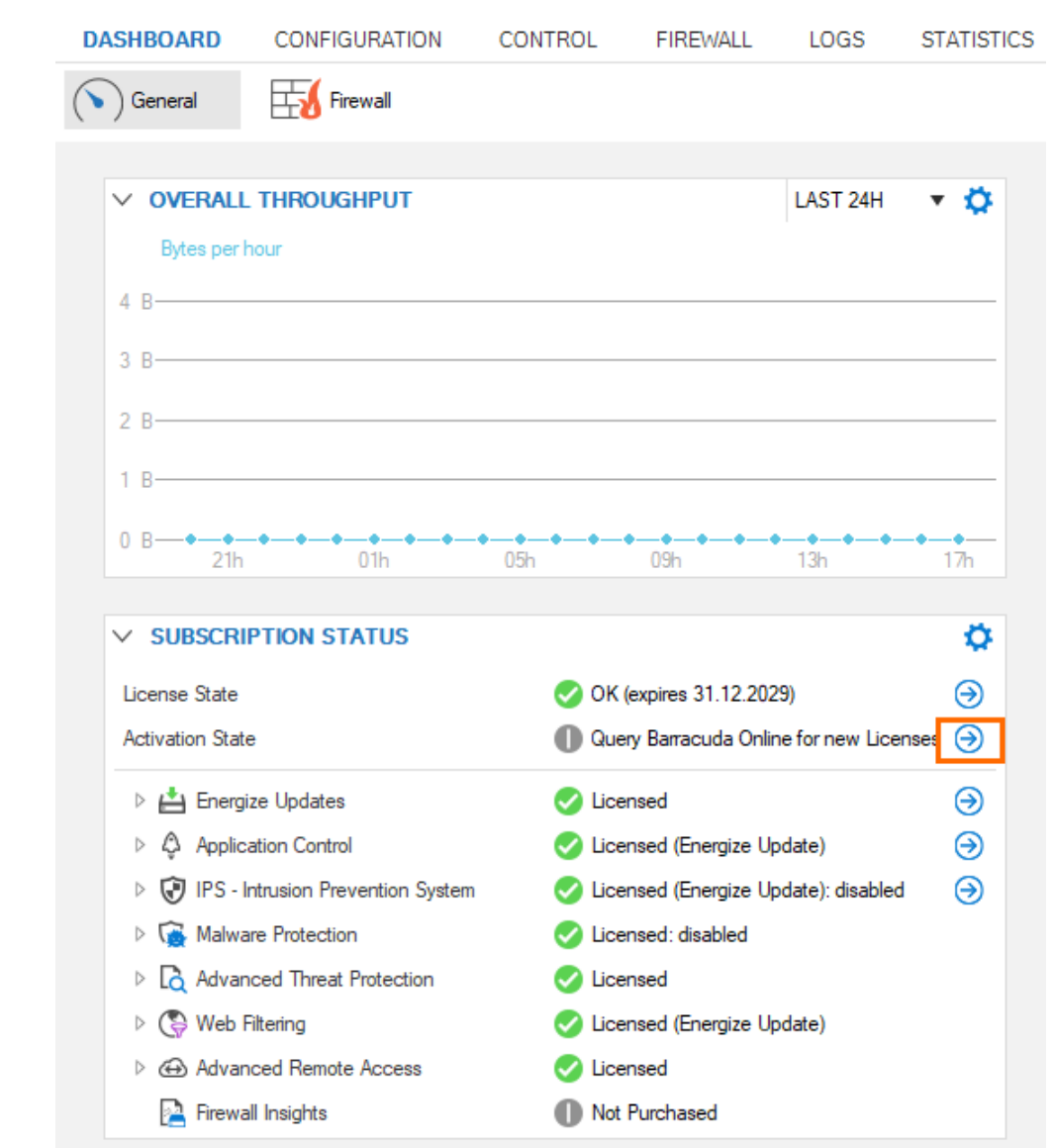

5. Click **Query Barracuda Online for new Licenses** to update the license.

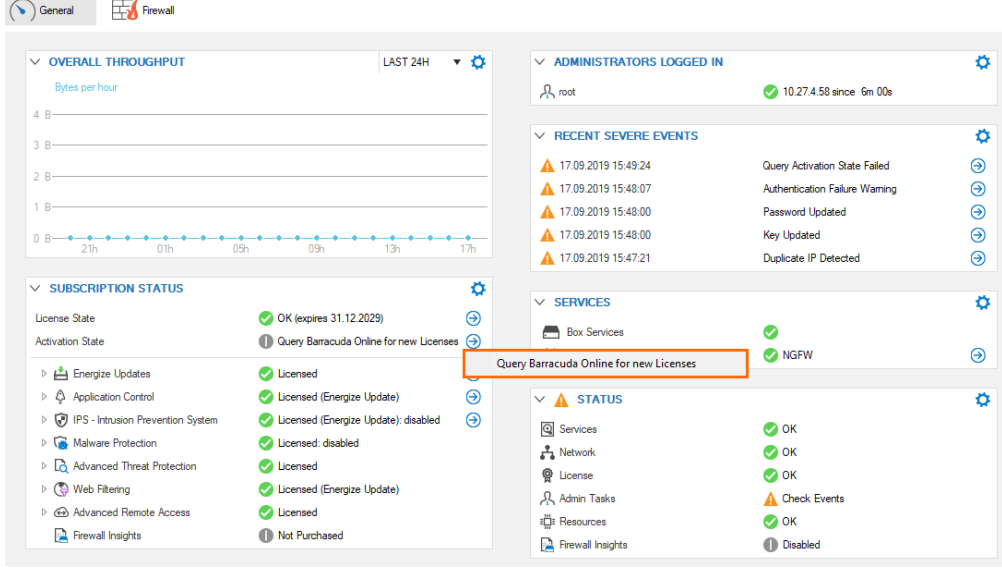

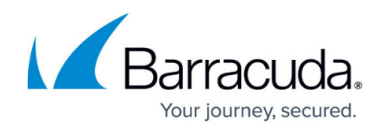

6. The activation process may take a couple of minutes.

#### **Step 2. Change the Size of the Virtual Machine in Amazon AWS**

- 1. Log into Amazon AWS console at [https://aws.amazon.com/.](https://aws.amazon.com/)
- 2. Go to **Services > Compute > EC2**.

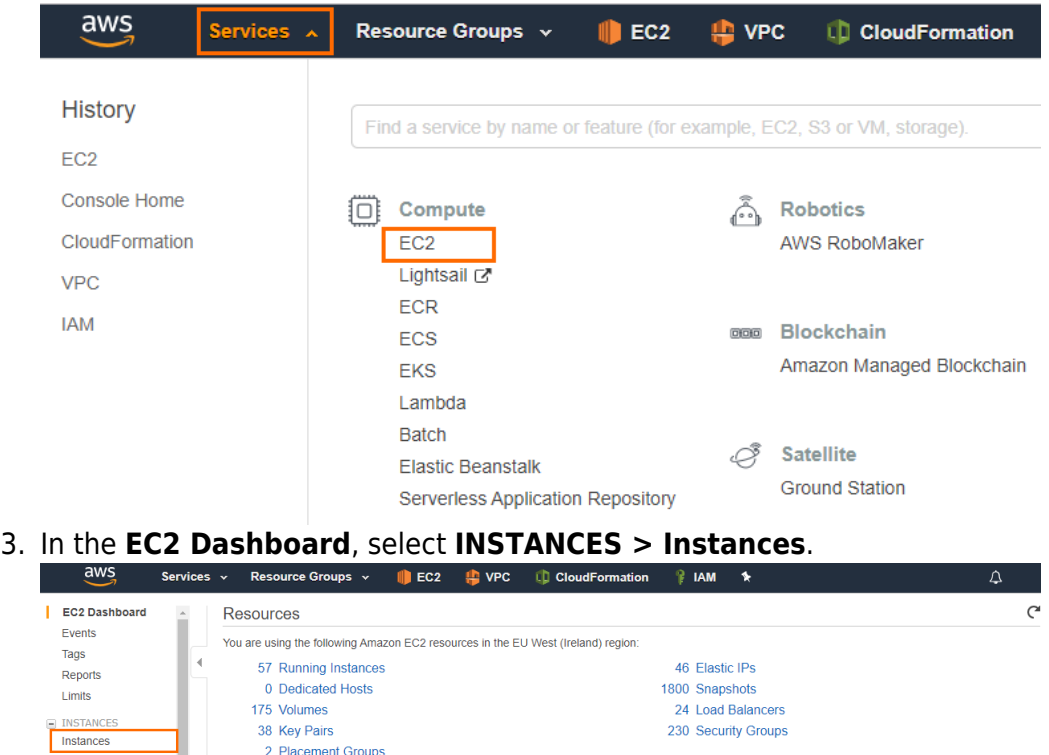

2 Placement Groups Launch Templates Spot Requests  $\pmb{\times}$ Learn more about the latest in AWS Compute from AWS re: Invent by viewing the EC2 Videos L' Reserved Instances **Dedicated Hosts** Scheduled Instances<br>Capacity Reservations<br>B IMAGES Create Instance Migrate a Machine To start using Amazon EC2 you will want to launch a virtual server, known as an Use CloudEndure Migration to simplify, expedite, and automate large-scale<br>Amazon EC2 instance.  $\equiv$  IMAGES AMIS Launch Instance Get started with CloudEndure Migration La **Bundle Tasks** 

- 4. Select your CloudGen Firewall from the instance list.
- 5. Go to **Actions > Instance State > Stop** to stop the virtual machine.

## Barracuda CloudGen Firewall

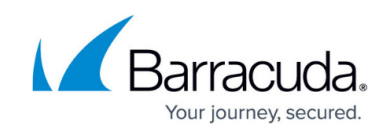

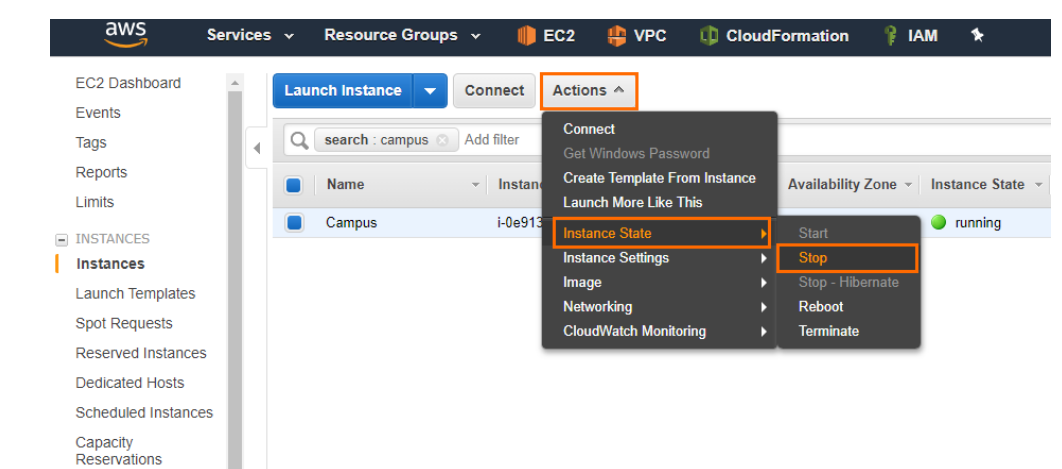

- 6. Select your CloudGen Firewall from the instance list.
- 7. Go to **Actions > Instance Settings > Change Instance Type**.

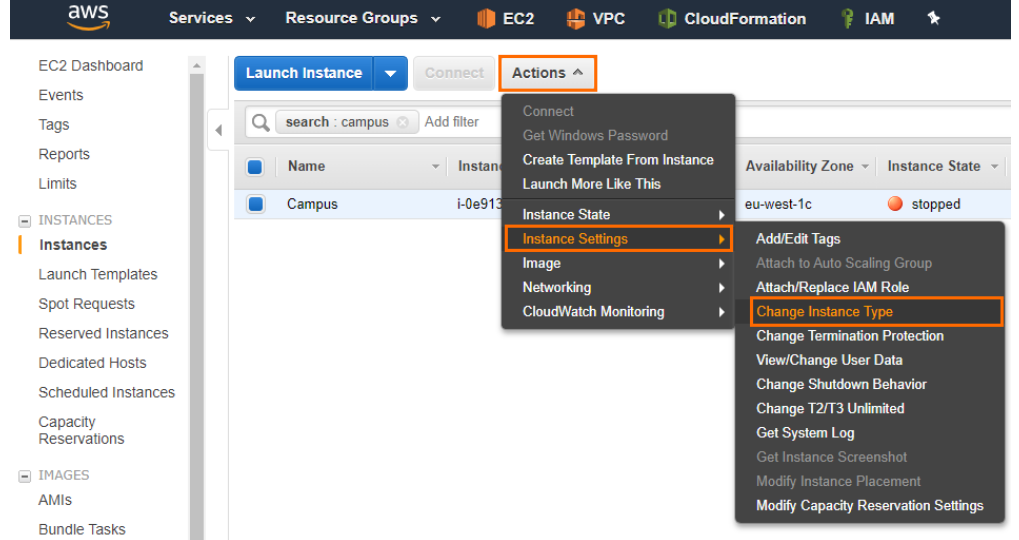

8. Select the virtual machine size, which corresponds with your updated license, from the dropdown menu next to **Instance Type**.

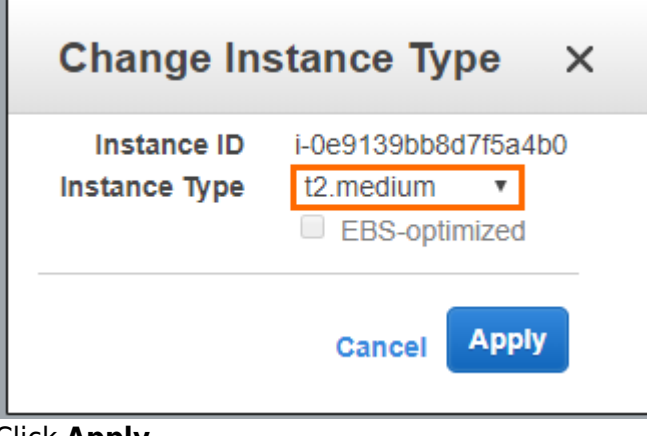

9. Click **Apply**.

### **Further Information**

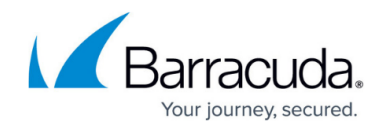

- For general information about license types, see [CloudGen Firewall Licensing](http://campus.barracuda.com/doc/78151821/).
- For information about license types in the public cloud, see [Public Cloud Licensing](http://campus.barracuda.com/doc/78151871/).

### Barracuda CloudGen Firewall

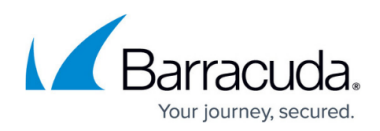

#### **Figures**

- 1. dashboard general.png
- 2. query license.png
- 3. aws\_services.png
- 4. instances.png
- 5. stop\_vm.png
- 6. instance\_type.png
- 7. instance\_size.png

© Barracuda Networks Inc., 2020 The information contained within this document is confidential and proprietary to Barracuda Networks Inc. No portion of this document may be copied, distributed, publicized or used for other than internal documentary purposes without the written consent of an official representative of Barracuda Networks Inc. All specifications are subject to change without notice. Barracuda Networks Inc. assumes no responsibility for any inaccuracies in this document. Barracuda Networks Inc. reserves the right to change, modify, transfer, or otherwise revise this publication without notice.